## **ESET Tech Center**

Knowledgebase > ESET Endpoint Encryption > How to take a Disk Management screen shot.

## How to take a Disk Management screen shot.

Anish | ESET Nederland - 2018-02-07 - Comments (0) - ESET Endpoint Encryption

When submitting a support ticket to DESlock+, occasionally a screen shot of the disk management on your system is required. If you are unsure of how to take a screen shot of the disk management window, then please perform the following steps:

Click on the Windows button in the bottom left hand corner of your screen and type diskmgmt.msc in the text box as shown below

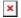

When 'diskmgmt' is shown at the top of the list click it and it will display the window shown below. Ensure that all of the information in the Disk Management window is shown and then press the prtscrn button on your keyboard.

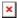

Open Microsoft Paint and click either the paste button or press ctrl + V on your keyboard for the screen shot to appear in the paint window, save the image as a .png file and attach it to your Support ticket and submit to DESlock+.